# RLS Licensing Application Information for Auction Company

A user guide to assist an Auction Company with using FCAA's Registration and Licensing System.

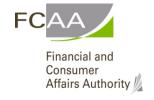

# Table of Contents

| SPECIAL NOTE                            |    |
|-----------------------------------------|----|
| BEFORE YOU BEGIN                        | 1  |
| AUCTION SALES COMPANY APPLICATION       | 4  |
|                                         |    |
| Step 1 - Primary Contact                | 5  |
| Step 2 - Business Entity                | 6  |
| Step 3 – Auction Sales Company Location | 3  |
| Step 4 - Designated Official            | g  |
| Step 5 - Financial Security (Bonds)     |    |
| Step 6 – Suitability for Licensing      |    |
| Step 7 – Declaration                    |    |
| Step 8 – Payment                        | 16 |
| APPLICATION STATUS                      | 19 |
| ANNUAL FILINGS/RENEWALS                 | 20 |
| APPLICATION PORTALS                     | 20 |
| MANAGING YOUR AUCTIONEERS               | 21 |
| Invite an Auctioneer                    | 21 |
| Renew an Auctioneer                     | 29 |

## SPECIAL NOTE

Auction Sales Company licensing applications, annual licensing renewals/filings, and licence information updates must be submitted to the Registrar, *The Auctioneers Act*, via the on-line Financial and Consumer Affairs Authority (FCAA) Registration and Licensing System (RLS).

Continue to next pages to read the On-line Application Instructions. Additional information is also available via these links:

- Go to our website (<u>www.fcaa.gov.sk.ca</u>) and navigate to <u>Auction Sales Companies and Auctioneers</u> and webpage to find the link to the General RLS User Guide.
- RLS portal (https://fcaa.saskatchewan.ca).

# Before You Begin

Welcome to the Financial and Consumer Affairs Authority's (FCAA) online Registration and Licensing System (RLS). This system has been designed to facilitate the process of applying for and managing auction company licenses. Please take a moment to familiarize yourself with the licensing requirements and the information you will need to complete the submission process.

Unless otherwise exempted by law, an auction company and the auctioneer must be licensed in Saskatchewan. Information about auction sales requirements can be found online at: <u>Auction Sales</u> <u>Companies and Auctioneers</u>

During this online registration and licensing process you will be required to answer questions about your business activities, and to supply verification of your suitability for licensing. If you have any questions about the requirements, we encourage you to contact us at <u>306-787-5550</u> or toll-free at <u>1-877-880-5550</u> before you begin your submission.

To be licensed as an auction sales company you will need:

- a) to obtain and maintain a registered business name,
- b) to hold a valid email address
- c) to file an application and obtain a license using this RLS procedure
- d) to provide relevant information when requested
- e) to provide updates of any change to information provided
- f) to pay an initial application fee and thereafter a renewal licensing fee
- g) to designate one official to act as an auctioneer
- h) to select or invite additional auctioneers to be associated with the company (if required),
- i) an appropriate bond

#### **Name Registration**

All corporations and operating (business) names must be registered with the <u>Corporate Registry of the Information Services Corporation (ISC)</u>. Phone <u>1-866-275-4721</u> for information on this procedure. Note, if you are a sole proprietor, you will need to register an operating/business name with ISC.

#### **Bonding Requirements**

Unless otherwise required, the usual bond amount is \$25,000. This is the minimum amount required. Bonding amounts are subject to the Registrar's discretion and depends upon the assessed risk to the public.

Apply to your insurance agent or to any bonding company licensed under <u>The Saskatchewan Insurance</u> <u>Act</u> for a bond under <u>The Auctioneers Act</u>. See required <u>penal bond wording</u>. As an alternate bonding source, the Saskatchewan Auctioneers Association may be contacted at: Box 773, North Battleford, SK S9A 2Y9; Phone <u>306-441-2265</u>

Page 1 January 2020

The original bond is to be signed and sealed by the insurance company and also signed by:

- a corporate director (if a corporation)
- the managing partners (if a partnership)
- an individual (if a sole-proprietorship)

The original bond is then to be sent to the registrar at the address below. A copy of the bond is also to be uploaded during the online application process. If the bond is through the Saskatchewan Auctioneers Association (SAA), the SAA must forward written confirmation directly to the Consumer Protection Division.

#### **Application Process**

The application process and all subsequent updates or changes must be completed though this online portal. Any changes that occur that affect or change the information on the application must be updated within 10 business days.

#### **Licence fees** are as follows:

Licenses are valid for five years from date of issue unless otherwise suspended or cancelled. Auction Sales Company \$1000 (includes one person named as designed official/auctioneer) Auctioneer \$250 (other than the designated official).

#### **Definitions**

An **auction sales company** means an individual, firm or corporation that holds a sale by auction of any property. Each auction sales company may authorize one designated official.

A **designated official** may act as an auctioneer for the auction sales company. No additional auctioneer licence is required as long as the designated official is only auctioneering for that auction sales company. If the **designated official** wishes to auctioneer for another company, they must become licensed separately as an auctioneer.

An auctioneer means an individual who conducts the bidding at a sale by auction.

#### **Contact information**

Registrar, *The Auctioneers Act.* 

Financial and Consumer Affairs Authority

**Consumer Protection Division** 

500 - 1919 Saskatchewan Drive

**REGINA SK S4P 4H2** 

Telephone: **306-787-5550 1-877-880-5550** (toll-free) Fax: **306-787-9779** 

Email: cpdlicensing@gov.sk.ca

Web address: <a href="http://www.fcaa.gov.sk.ca">http://www.fcaa.gov.sk.ca</a>

#### **General Remarks**

Every applicant for a licence should become familiar with the Act and Regulations. A complete copy of <u>The Auctioneers Act and Regulations</u> is available free of charge online at <u>www.publications.saskatchewan.ca</u> or by purchasing a print copy from Publications Saskatchewan at Telephone: <u>1-800-226-7302</u> (Sask. residents only) <u>306-787-6894</u> Fax: <u>306-798-</u>

2

Page 2 January 2020

#### 0835 Email: publications@gov.sk.ca

#### **After You Submit**

Once you have completed your submission, it will be reviewed by FCAA. You may be contacted to provide additional information in order to complete the review process. Your timely response to these requests will ensure the review of your submission is not delayed. You will be advised of the progress of your submission electronically by email.

Unless otherwise directed, any correspondence you receive from FCAA will direct or require you to return to the online Registration and Licensing System (RLS) portal to ensure the security of your information.

#### **Security Controls**

For security purposes, remember that we will never ask you for your user name or password.

#### **Terms of Use**

The Financial and Consumer Affairs Authority of Saskatchewan ("FCAA") is a regulatory body comprised of different divisions ("Regulatory Divisions") that administer a number of regulatory programs pursuant to various legislation and regulations ("Regulatory Laws"). By accessing this system, including providing or submitting any information ("Information"), I acknowledge, recognize and understand that any and all information I provide to FCAA and/or any of its Regulatory Divisions may be used, disclosed or shared by FCAA or any of its Regulatory Divisions as authorized by Regulatory Laws or other applicable laws, including the sharing of the information amongst the different Regulatory Divisions.

Page 3 January 2020

# **Auction Sales Company Application**

The narrative below describes the details required on the pages or steps of the online RLS application.

#### **Login Page**

Log in using your username and password if you have already registered, otherwise please register.

#### Once logged-in

- 1. select "Apply for a Licence/Registration/Endorsement/or Film Classification", then
- 2. select the Consumer Protection "button", then
- 3. click on the drop down window labelled "Please select to reveal list...", then
- 4. within the dropdown window, select Auction Sales Company.

#### **Before You Begin page**

The "Before You Begin" page outlines basic information about auction company licensing, legal definitions, name registration, contact information, security controls and terms of use.

After reading the information contained on this page, select the "I acknowledge" button.

Since you will not be able to return to this "Before You Begin" page once you select the "I acknowledge" button, it was reproduced at the start of this document for your reference.

Page 4 January 2020

#### Step 1 - Primary Contact

At this step, provide primary contact information for the person who should receive communication and information from the FCAA regarding this request.

If the primary contact is to be the same as the registered user (that is the person who registered the username and password) then, select "Yes" below.

If the primary contact for this request is someone other than the registered user, select "No" below and completed the required information fields/boxes. This is recommended if the primary contact is an employee or designate of the organization. Such an employee/designate of the organization should be authorized to act on behalf of the organization and the organization is bound and held responsible for the information and declaration made by such an individual.

The following information is required:

- Name of primary contact
- Title/Position with the organization
- Email Address of the primary contact
- Phone Number of the primary contact

Once you have completed this step, select next icon to the right of your page.

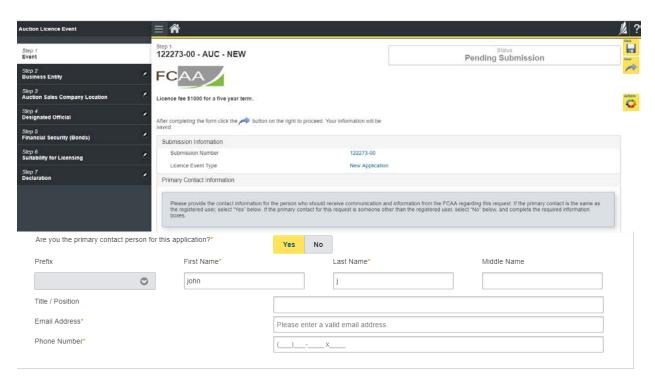

Page 5 January 2020

#### Step 2 - Business Entity

Select the type of business entity (i.e. Corporation, Partnership, Sole Proprietor).

If a corporation, provide the following:

- Corporation name (Entity name) as listed with the Information Services Corporation
- Information Services Corporation (ISC) Registration Number (called the entity number)
- An uploaded ISC Corporate Registry Profile Report
- The names of all corporate officers/director's responsible for the Saskatchewan operation

#### If a partnership, provide this information:

- Partnership name (Entity name)
- ISC Registration Number (Entity number)
- Upload the ISC Corporate Registry Profile Report
- Provide the names of each member of the partnership (if applicable, this includes the ISC number for partner of the partnership that are corporations). The information you provide about the members of your partnership should correspond to the information registered with ISC.

#### If a sole proprietor, provide this information

- Information Services Corporation (ISC) registered business name (Entity name) and Registration Number (Entity number)
- Upload the ISC Corporate Registry Profile Report
- Provide the legal (i.e. birth) name of the sole proprietor

Once the type of business entity has been selected:

Indicate whether you conduct business as a Charitable Fundraising Business under any other business/operating name(s), select "Yes" and provide the required information or select "No".

Provide mailing address Information where you would like to receive any print correspondence related to this application.

Indicate if the mailing address you have provided appropriate for the service of legal documents, select "Yes" and provide the address or select "No".

Page 6 January 2020

Once you have completed this step, select the next icon to the right of your page.

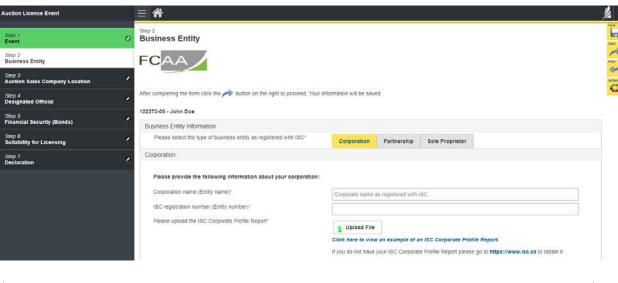

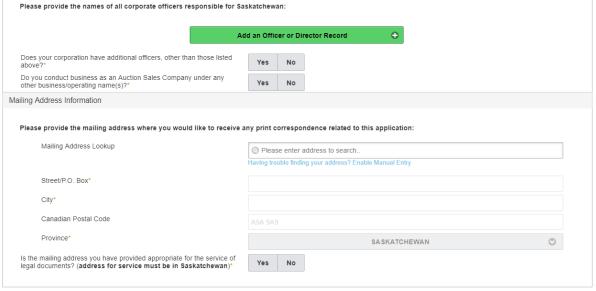

January 2020 Page 7

#### Step 3 – Auction Sales Company Location

• Provide the physical address of your Auction Sales Company (select the green button to add another sales company location)

Once you have completed this step, select the "next" icon to the right of your page.

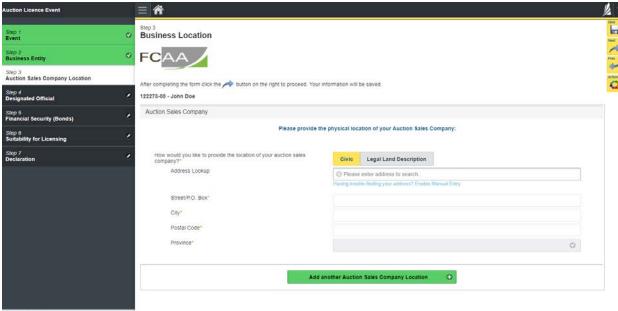

Page 8 January 2020

#### Step 4 - Designated Official

Provide the name of the individual who is the designated official to act as an auctioneer and may conduct auctions on behalf of the auction sales company. The person named will not require a separate auctioneer's license as long as auctions are conducted under this auction sales company.

The following information is required:

- First and Last name of Designated Official
- Full residential address
- Phone, fax and Email address

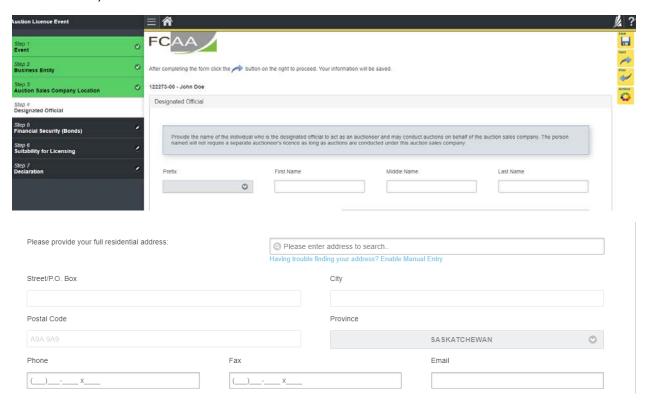

Page 9 January 2020

#### Step 5 - Financial Security (Bonds)

Before being considered for licensing, auction sales company applicants must provide proof of financial security (hereinafter referred to as a bond) in accordance with *The Auctioneers Act* in an amount determined by the Registrar that is not less than \$ 25,000 per licence.

- 1. Bond through an insurance company:
  - The bond must use the identical wording of the **sample bond**.
  - The bond must be in the name of the legal entity as well as the trading name, if any.
  - The amount of the bond is to be \$25,000 unless the Registrar informs you of a higher requirement.
- The entire bond must appear on one page.
- The original bond is to be signed and sealed by the insurance company and signed by:
  - a. a Director (if a corporation)
  - b. the managing partner (if a partnership), or
  - c. an individual (if a sole-proprietorship).
- A copy of the bond is to be uploaded to the RLS system when requested.
- The original bond <u>must be then filed with The Registrar at:</u>

Financial and Consumer Affairs Authority Consumer Protection Division 500-1919 Saskatchewan Drive REGINA SK S4P 4H2

Please ensure the envelope is clearly marked with the submission number provided on screen in the event.

If you select 'Insurance Bond,' it will ask have you obtained a penal bond that meets the requirements specified above. Select 'Yes'.

To facilitate the review of your application you are required to submit an electronic copy of your bond. Please note that prior to the approval of your application, our office **must receive your original bond by mail.** 

The bond must meet the following requirements:

- The bond must be signed and sealed by the insurance company
- The bond must use the identical wording of the sample bond.
- The bond must be signed by a director of the corporation.

Does the bond clearly reference the business name that will appear on your auction sales company licence? Select 'Yes'. You will need to provide the following information

- Name of bond issuer
- Bond number
- Bond amount
- · Effective date of the bond
- Upload an electronic copy of your bond

Page 10 January 2020

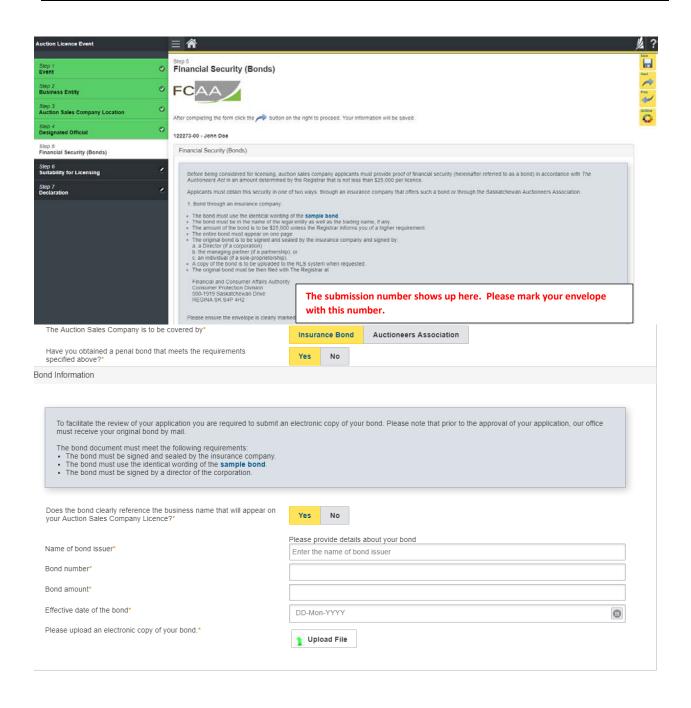

Page 11 January 2020

#### 2. Bond through the Saskatchewan Auctioneers Association

Instead of an individual company bond, members of the <u>Saskatchewan Auctioneers Association</u> who are in good standing may request (of the Registrar of Auctions) to be covered by that Association's global bond.

You must contact the Association directly, who will send you correspondence of your coverage. This correspondence is to be uploaded to the RLS System when requested.

The Auction Sales Company is to be covered by either an Insurance Bond or a bond through the Auctioneers Association.

The Auction Company is to be covered by. If you choose 'Auctioneers Association', you will need to provide an effective date of the bond from the correspondence that you received from the Auctioneers Association. You will also need to upload a copy of the correspondence from the Association confirming your coverage.

Once you have completed this step, select the "next" icon to the right of your page.

2. Bond through the Saskatchewan Auctioneers Association
Instead of an individual company bond, members of the Saskatchewan Auctioneers Association who are in good standing may request (of the Registrar of Auctions) to be covered by that Association's global bond.

You must contact the Association directly, who will send you correspondence of your coverage. This correspondence is to be uploaded to the RLS system when requested.

The Auction Sales Company is to be covered by\*

Insurance Bond

Auctioneers Association

Effective date\*

DD-Mon-YYYY

Please upload a copy of the correspondence from the Association confirming your coverage.\*

Upload File

Page 12 January 2020

#### Step 6 – Suitability for Licensing

The Regulations require that applicants submit evidence of their suitability for licensing. If your license application is approved, you may be required to update this evidence periodically to ensure continued compliance.

Indicate if during the past ten years has the sole proprietor, partners or corporation had a business licence refused, suspended or cancelled under the laws of any province territory, state or count, if "Yes" please provide details.

Indicate if any of the sole proprietor, partners or corporate directors (with responsibility for Saskatchewan) have been convicted of a criminal offence within the previous 10 years. If "yes" provide details.

Provide Criminal Record Checks (CRC) for the following individuals, a list of people will appear. You will need to provide the following.

- First Name and Last Name
- Indicate whether you have a criminal record check to upload. If yes, upload the document. If no, you must provide a reason why.

Note that unless otherwise requested, a CRC is required for new applications only or if a one of the individuals listed has been convicted of a criminal activity since licensing. For clarity, the CRC is required for the directors/officers who have responsibility for the Saskatchewan operation.

If a criminal record check (CRC) is required, you may request one from an online CRC provider as long as they are licensed to provide credit reports in Saskatchewan. You may determine if they are licensed in Saskatchewan at <u>FCAA411</u>, by selecting the "credit Reporting agencies" under the "licensing type" tab and click the search tab (note only CRC's from licensed on-line providers are accepted). For your convenience, there is a list at the <u>Credit Reporting</u> web page that is updated periodically.

You may also contact your local police station, request a CRC and upload with your application when requested.

Page 13 January 2020

Once you have completed this step, select "next" icon to the right of your page.

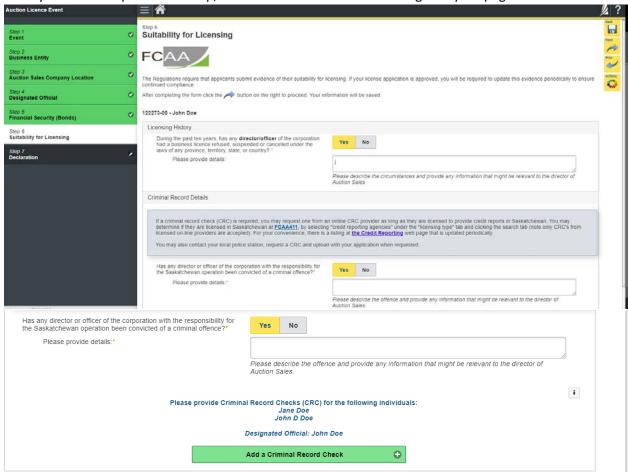

Page 14 January 2020

#### Step 7 – Declaration

Read the declaration and if in agreement click "I Agree". Select "next" icon to the right of your page and the "Step 6 – Payment" will appear.

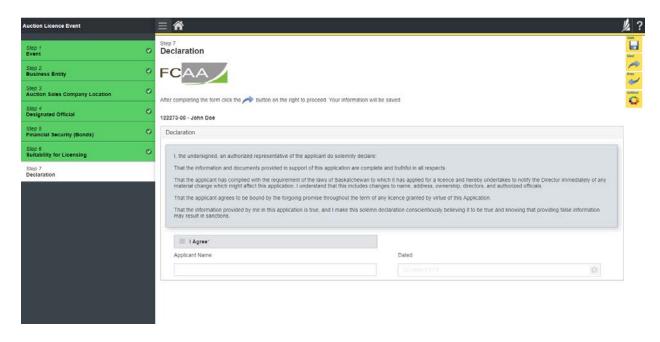

Page 15 January 2020

#### Step 8 – Payment

Review and then select "Proceed to Payment" if you are paying by credit card.

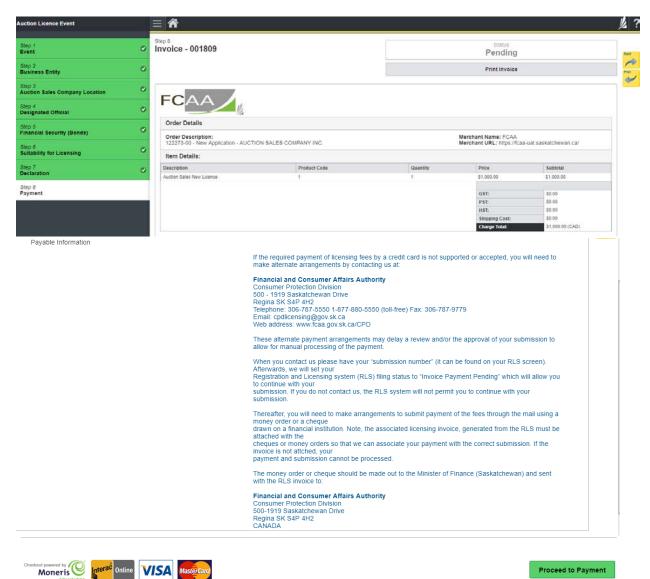

site powered by Moneris in order to process your payment. The processing of your payment will be subject to the terms, conditions and privacy policies of the payment processor. By choosing to use make a payment using this service, you agree to pay us, through the payment processor, the listed "Charge Total". You must provide current, complete and accurate billing information. The billing address and transaction result will be collected by FCAA RLS. Please note that no full credit card Proceed to Payment

Page 16 January 2020 Fill out the Customer Details section, Payment Method and Payment Details. Select "Process transaction"

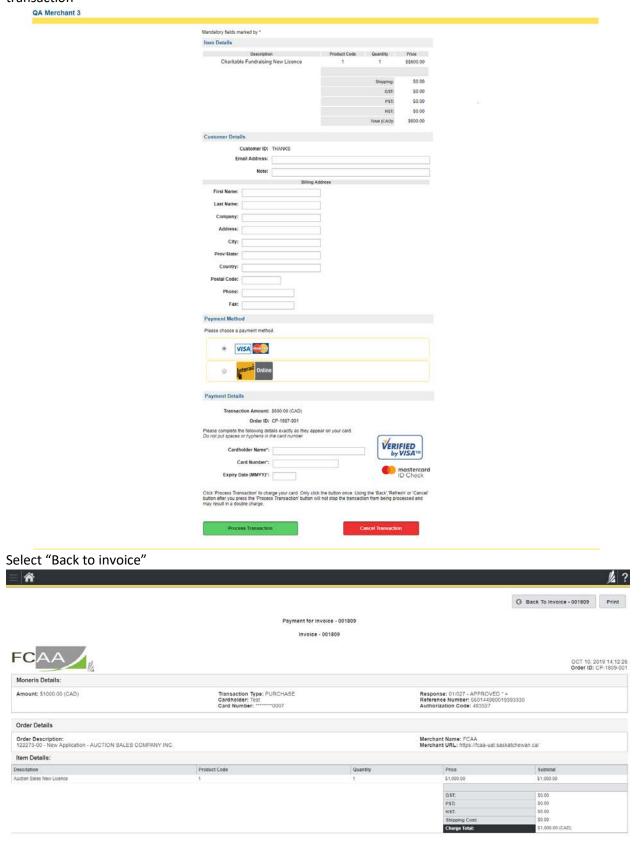

Page 17 January 2020

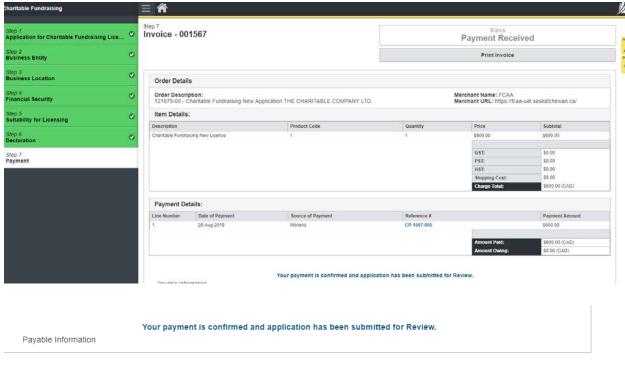

At this point, select "Print invoice" if you require a paper copy.

Your application has now been submitted to FCAA and the "Status" of your application will change to "In Review".

Page 18 January 2020

### **APPLICATION STATUS**

Once submitted, you will receive a notification email and the status of the application changes from "pending submission" to "in review". Thereafter, you will receive further emails as follows:

- 1. More Information Requested.
- 2. License Approval
- 3. License Rejection

#### More Information Requested Email – If you receive such an email

- 1. Login to the RLS site
- 2. Select the 'My Pending Submissions' portal
- 3. Select the relevant licence, and respond to the information request (the event steps requiring an update are shown in yellow on the left hand side of the screen if necessary, you will need to toggle the 3 horizontal bars to view the event pages).
- 4. Re-submit on the declaration page.

#### Licence Approval Email - if you receive such an email

5. Login to the RLS site go to the "My Active Licences/Registration" portal, select your license and then "View License" to view your approved licence. Note any conditions that apply to the licence.

**License Rejection Email** - If you receive such an email, your application has not been approved. You will thereafter be provided with further correspondence with reasons and be given an opportunity to be heard/appeal.

Once your license has been issued, you will receive notification in your email. Log back into RLS and find your licence under the portal to your right that says, 'My Active Licences/Registration. Click on the + to open the portal and select your licence.

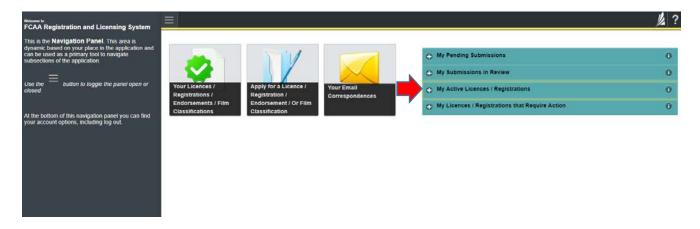

Page 19 January 2020

# ANNUAL FILINGS/RENEWALS

You are required to file a renewal annually. You will receive a reminder about 30 days prior to this required filing. You will need to login to your account, and go the" My Licences/Registration that Require Action". Select "Start Renewal/annual Filing"

- Update any changed information
- o Declare the accuracy of the submission
- o Pay the required licensing fee

### APPLICATION PORTALS

My Pending Submissions – this portal contains your unfinished applications

My Submissions in Review – this portal contains your applications under review with the FCAA

My Active Licences/Registration – from this portal you can view your active licences

My Licences/Registration that Require Action – this portal contains your licenses or registrations that require annual filing including any required fee payment.

Page 20 January 2020

# Managing your Auctioneers

Once you are a licensed Auction Sales Company, you will be able to invite new auctioneers, renew current auctioneers, or remove auctioneers.

#### Invite an Auctioneer

Once you are logged into your account, go to My Active Licences/Registrations and select your licence. To the left of your screen select "My Auctioneers".

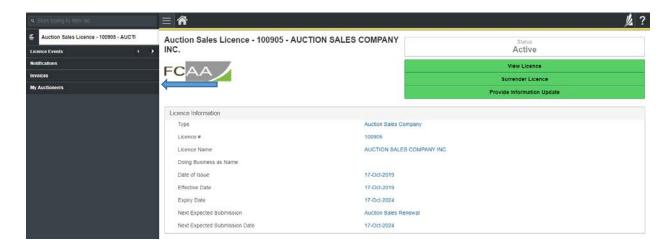

Once you have selected "My Auctioneers" your screen changes to this. If you have auctioneers they will show up on the list and you will be able to renew their licence on this page. If you do not have any auctioneers or wish to invite additional auctioneers, select the green "Add an Auctioneer invite" button

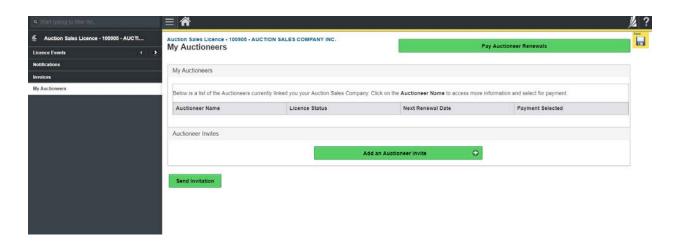

Page 21 January 2020

You can either select from the drop down list if they are already licensed (with a different agency) or add a new one if not already licensed.

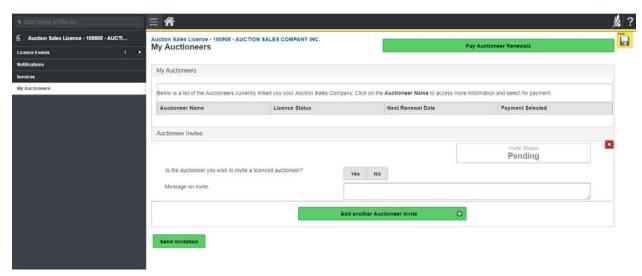

Is the auctioneer you wish to invite a licensed auctioneer? If "yes" a list will appear and if you click on the field, search for auctioneer you wish to invite.

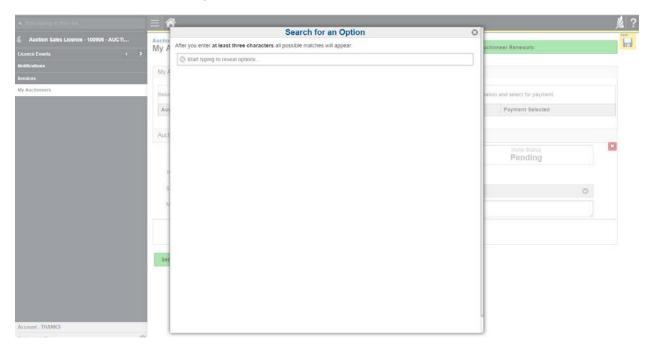

Page 22 January 2020

Type in the name of the person in the search field. Then pick a name. Type in the message on invite field. (e.g. As previously discussed, please accept this invitation to work as auctioneer for our auction sales company)

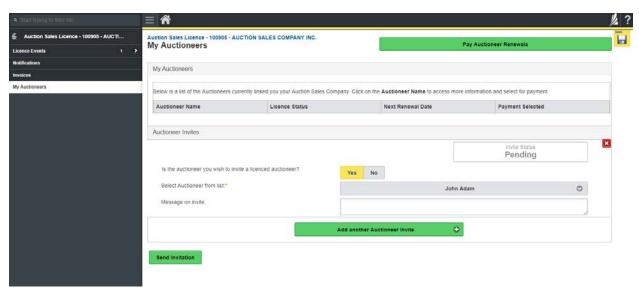

If the auctioneer is not already licensed select "No" and provide the following information:

- First name
- Last Name
- Email Address
- Confirm Email Address
- Message on invite

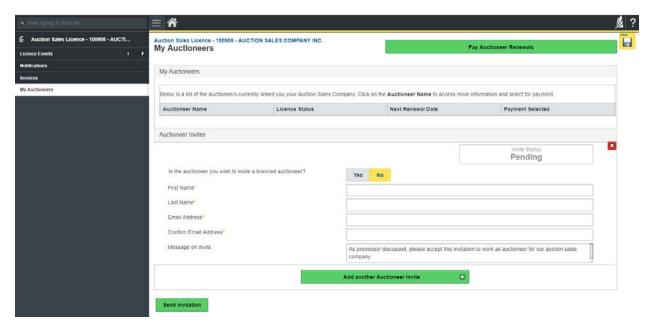

Page 23 January 2020

You are now ready to send Invitation to the auctioneer. A warning message will appear "You will be required to pay for any new unlicensed persons. You will be taken to the payment page and upon payment invitations will be sent."

Review and then select "Proceed to Payment" if you are paying by credit card.

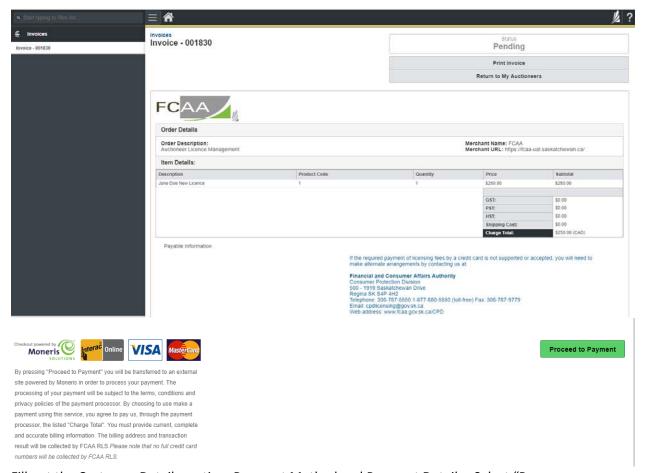

Fill out the Customer Details section, Payment Method and Payment Details. Select "Process transaction"

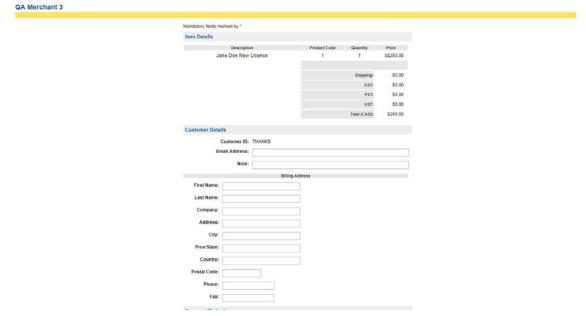

Page 24 January 2020

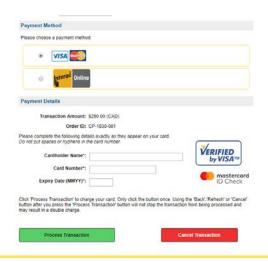

#### Select "Back to invoice"

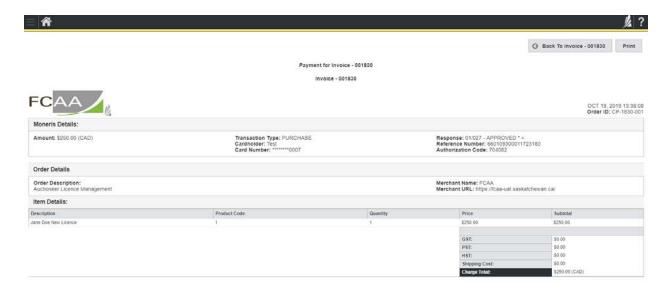

Page 25 January 2020

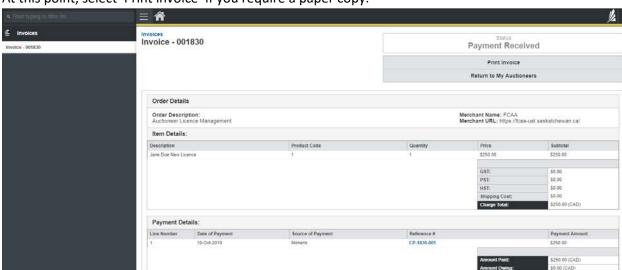

At this point, select 'Print invoice' if you require a paper copy.

At the bottom of page it will say "Your payment is confirmed and application has been submitted".

Once the auctioneer accepts the invitation, the application will then be processed by FCAA. If approved (generally within 7 days), the licensed auctioneer will show up in "My Auctioneers" list as shown below.

Your payment is confirmed and application has been submitted for Review

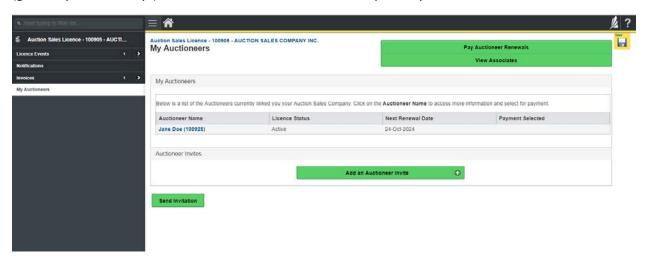

On this page, the Auction Sales Company can pay auctioneer renewals, view Associates or inactivate relationship.

If you select the green portal that says "View Associates", it will take you to a list of your auctioneers which contains the following information: Licence number, Name, Date issued, Expiry date, Branch Address and conditions (if any). From this page you can search for an associate. By selecting the "Action" button you can filter your associates, format your associates, or download to an excel spreadsheet, HTML, Email or Pdf.

Page 26 January 2020

Select back button to return to "My Auctioneers" page.

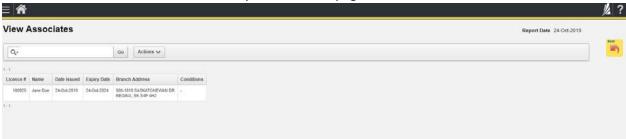

To Inactivate a relationship with an Associate, select the name in blue from the list below.

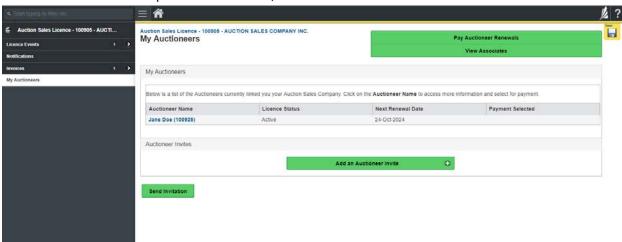

It will change to this screen as seen below. Select the green portal that says, "Inactivate Relationship".

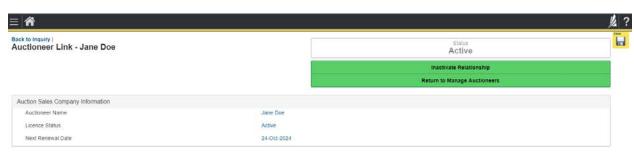

Page 27 January 2020

A warning will pop up that says, "Please ensure that you intend to inactivate the relationship, since submitting an "inactivation" is not reversible. Should you need to restore the relationship, you will need to re-invite the agent and you may need to re-submit a new licensing fee.

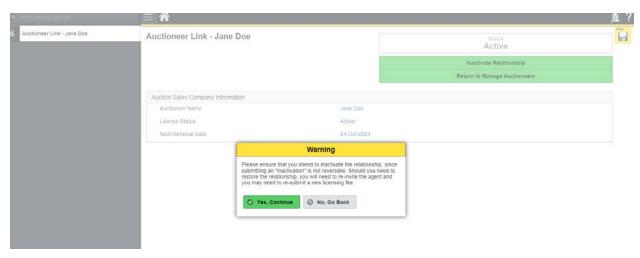

Page 28 January 2020

#### Renew an Auctioneer

From the main screen, select My Active Licenses/Registrations from the portal as indicated by the orange arrow below.

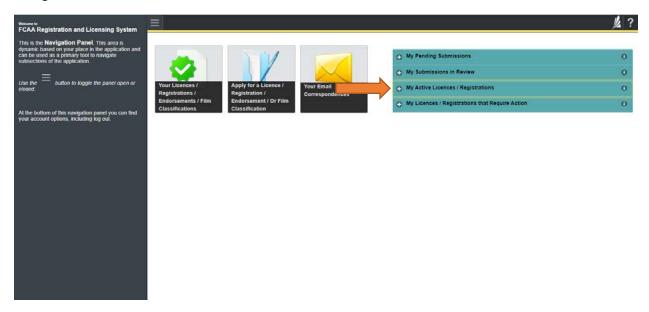

When the portal opens, select your licence. You will likely have only one license unless you are licensed under more than one program.

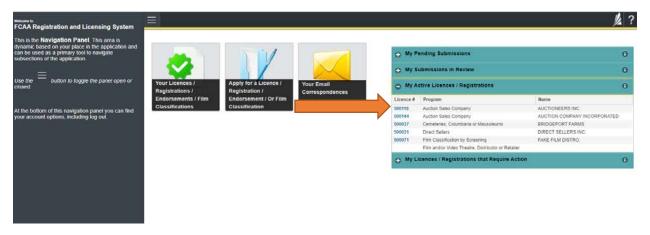

Page 29 January 2020

#### Select "My Auctioneers" to the left of the screen

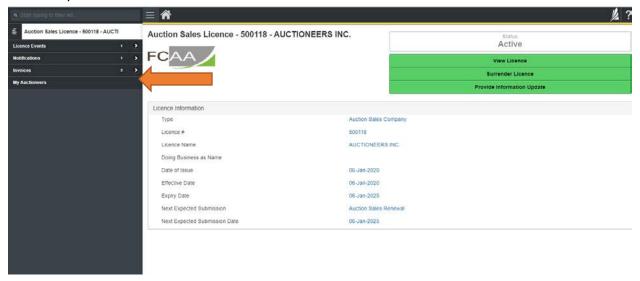

Then select "My Auctioneers" as seen below and select the name in blue that they want to renew.

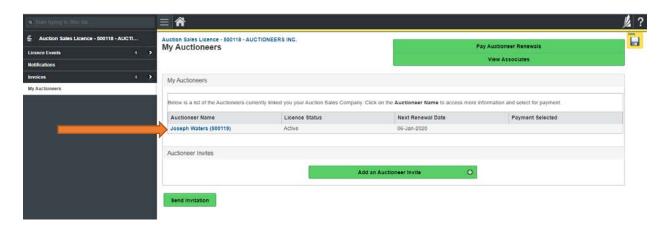

The screen will then look like the one below. Select "Yes", select "save" at the top right. Then Select the green button that says "Return to Manage Auctioneers".

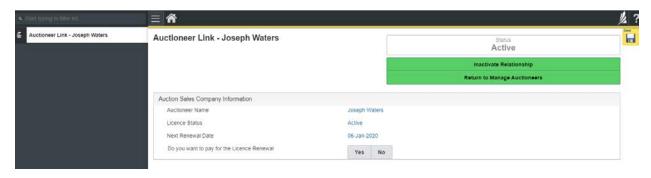

Page 30 January 2020

In the list of auctioneers you will see that the salesperson you are paying now has a yes appearing in the column "Payment selected". Select the green button that says, "Pay Auctioneer Renewal'.

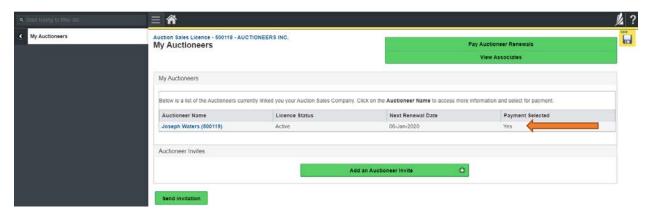

The screen will change to this one below. Select "proceed to payment" at the bottom.

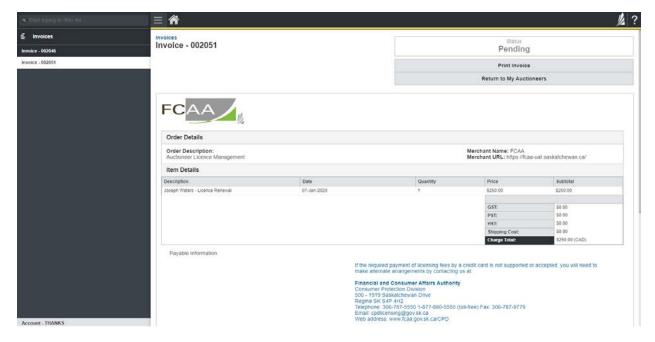

Page 31 January 2020

These alternate payment arrangements may delay a review and/or the approval of your submission to allow for manual processing of the payment.

When you contact us please have your "submission number" (it can be found on your RLS screen). Afterwards, we will set your Registration and Licensing system (RLS) filling status to "Invoice Payment Pending" which will allow you to continue with your submission. If you do not contact us, the RLS system will not permit you to continue with your submission.

Thereafter, you will need to make arrangements to submit payment of the fees through the mail using a money order or a cheque drawn on a financial institution. Note, the associated licensing invoice, generated from the RLS must be attached with the cheques or money orders so that we can associate your payment with the correct submission. If the invoice is not attiched, your payment and submission cannot be processed.

The money order or cheque should be made out to the Minister of Finance (Saskatchewan) and sent with the RLS invoice to:

Financial and Consumer Affairs Authority
Consumer Protection Division
500-1919 Saskatchewan Drive
Regina SK S4P 4H2
CANADA

Proceed to Payment

By pressing "Proceed to Payment" you will be transferred to an external site powered by Moneris in order to process your payment. The processing of your payment will be subject to the terms, conditions and privacy policies of the payment processor. By choosing to use make a payment using this service, you agree to pay us, through the payment processor, the listed "Charge Total". You must provide current, complete and accurate billing information. The billing address and transaction result will be collected by FCAARLS. Please note that no full credit card

#### Fill out the customer details and payment method.

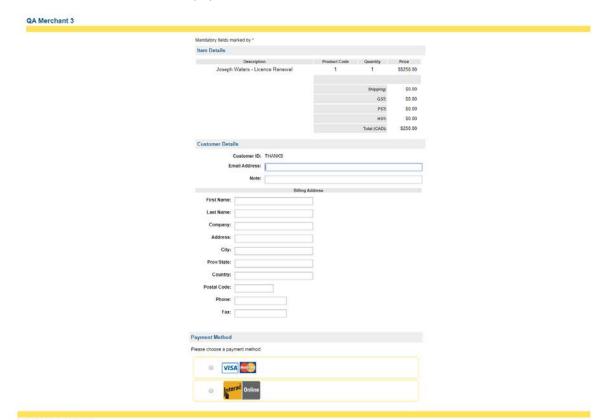

Once the payment has been made you will be taken back to this screen. Select "back to invoice".

Page 32 January 2020

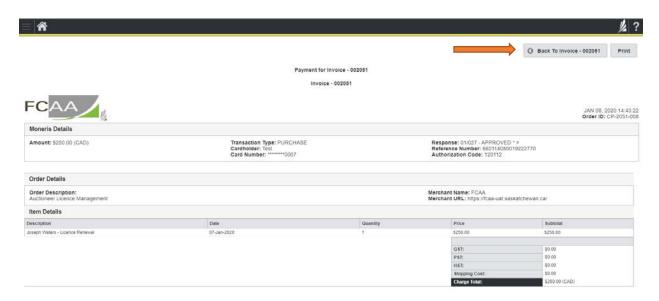

At this point, you can print invoice if required. Below the invoice will say that "Your payment is confirmed and application has been sent for review." The status of the invoice will say "Payment Received".

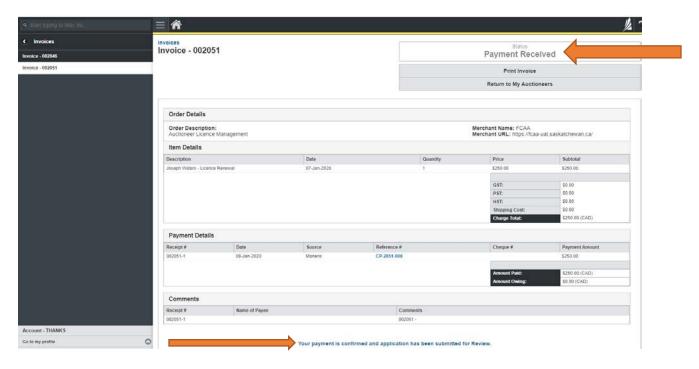

The auctioneer will be notified by email that FCAA has received an Auctioneers licence application/Renewal payment made on the auctioneer's behalf.

The auctioneer will log into their RLS account and go into the portal "My pending Submissions" and Select the submission number for the Annual Filing.

Page 33 January 2020

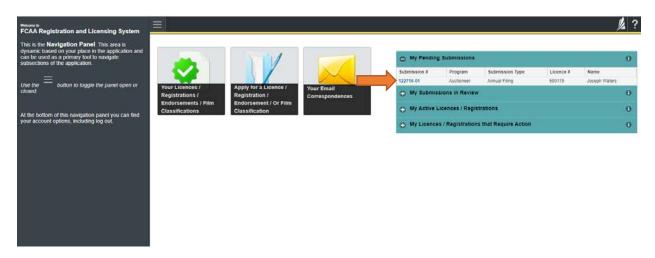

This will take the auctioneer to their application to review all the steps with their information and make changes if necessary. On each step, review and make changes or not then select next

At step 5, Declaration – they will need to select the "I agree" box and select the "submit" button.

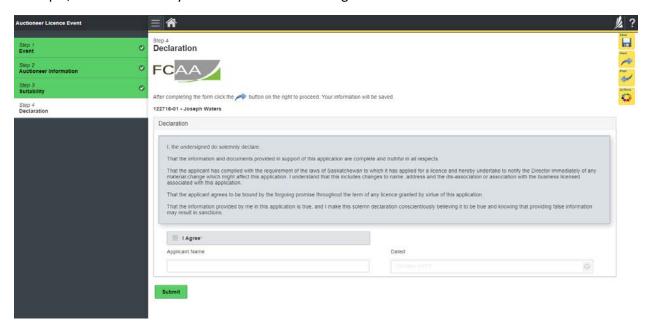

Page 34 January 2020

The renewal application has been submitted to FCAA and will be in contact with the applicant if further information is required.

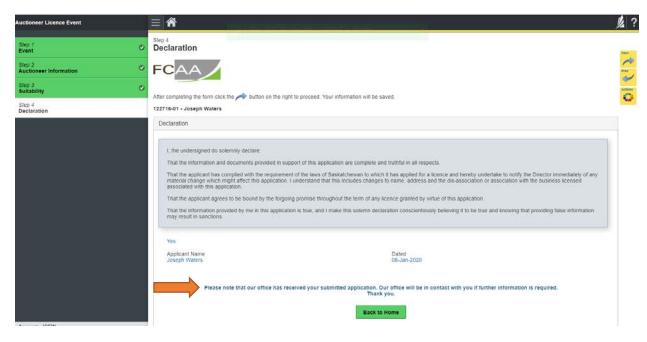

Page 35 January 2020